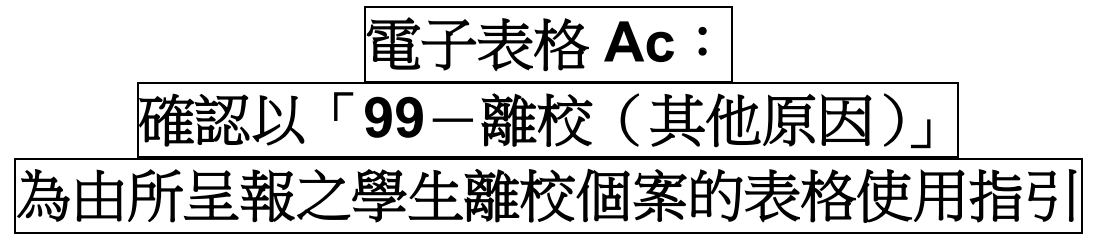

(版本:202409)

## <span id="page-0-0"></span>**目錄**

# 甲**.** 學生資料管理系統(STIMS)[電子表格一般使用指引](#page-1-0)

- I. [如何進入學生資料管理系統\(](#page-1-1)STIMS)電子表格
- [II.](#page-4-0) [使用前要注意的事項](#page-4-1)
- III. [定時及經常儲存電子表格](#page-5-0)

# 乙**.** [電子表格](#page-6-0) Ac 使用指引

- I. [確認是否同意教育局就離校個案所建議的離校原因](#page-6-0)
- II. [儲存電子表格](#page-7-0) Ac
- III. [列印及下載電子表格](#page-9-0) Ac
	- a. [為電子表格](#page-9-1) Ac 列印副本
	- b. [下載電子表格](#page-9-2) Ac 並儲存
- IV. [遞交電子表格](#page-11-0) Ac
- V. [離開電子表格](#page-12-0) Ac

# <span id="page-1-0"></span>**甲. 學生資料管理系統(STIMS)電子表格一般使用指引**

### <span id="page-1-1"></span>**I. 如何進入學生資料管理系統**(STIMS)**電子表格**

學生資料管理系統電子表格是教育資訊系統內一個應用程序,需要透過**統一登入系統(CLO)**進 入電子表格網站。你可從以下網址進入登入版面:

# **[clo.edb.gov.hk](https://clo.edb.gov.hk/)**

你亦可以選擇在教育局的網頁,依照以下路徑 ( 如圖所示 ) 進入統一登入系統登入版面:

[www.edb.gov.hk](http://www.edb.gov.hk/) **> 學校行政及管理 > 一般行政 > 學校資訊科技資源 > 統一登入系統**

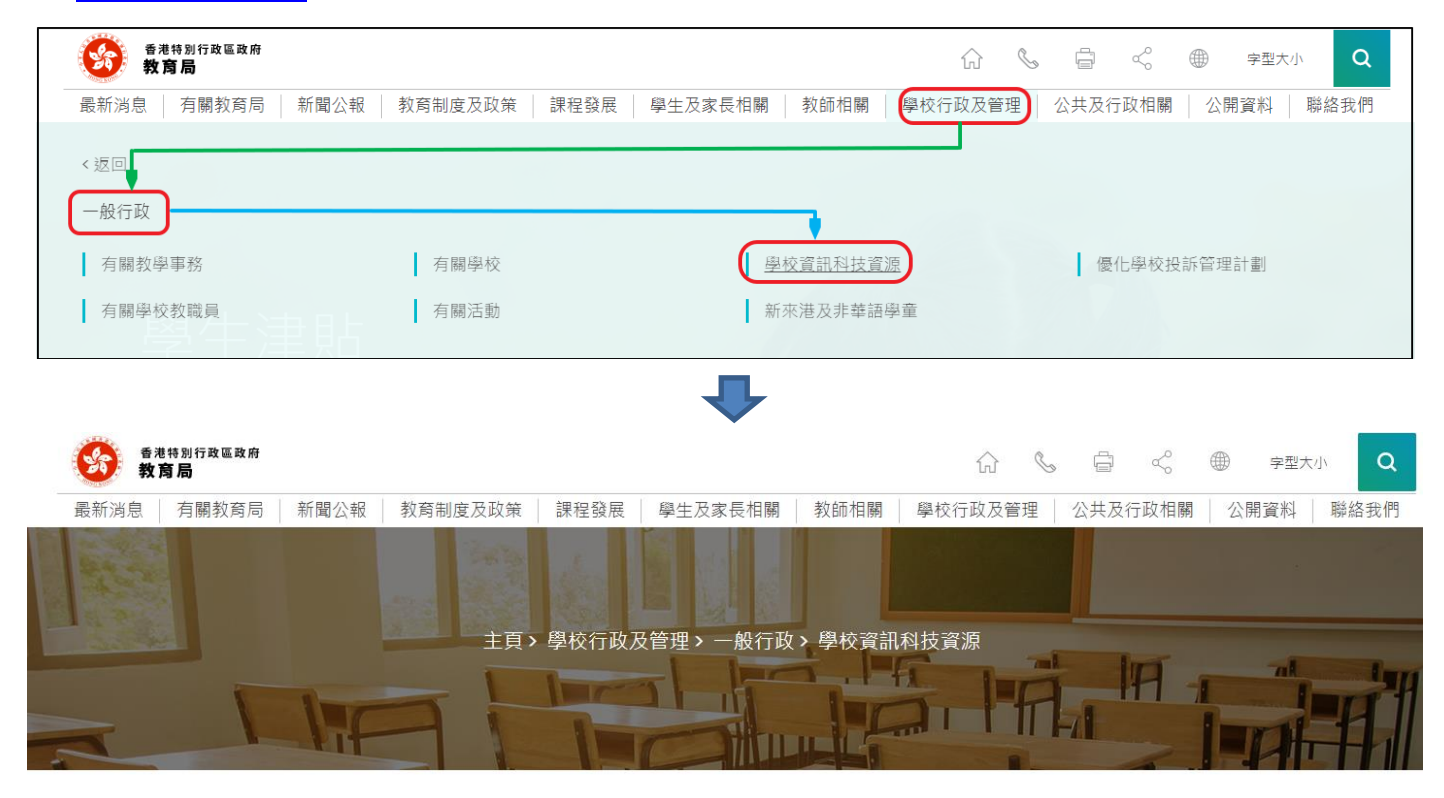

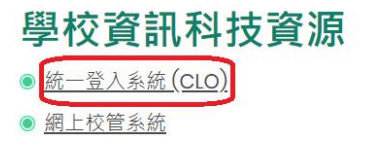

進入登入版面後,輸入用戶名稱及密碼,然後按<**登入>**。

(請注意:你須以學校管理人員戶口<sup>1</sup>或已獲學校經統一登入系統委任為學校代表的個人戶口<sup>2</sup>使 用電子表格。)

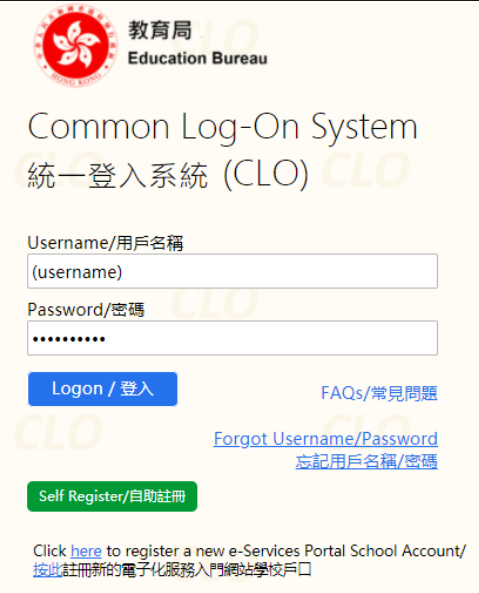

進入統一登入系統主頁,選擇**<調查及電子表格>**分頁,會找到**電子表格 Ac:確認以「99-離校 (其他原因)」為由所呈報之學生離校個案**連結。

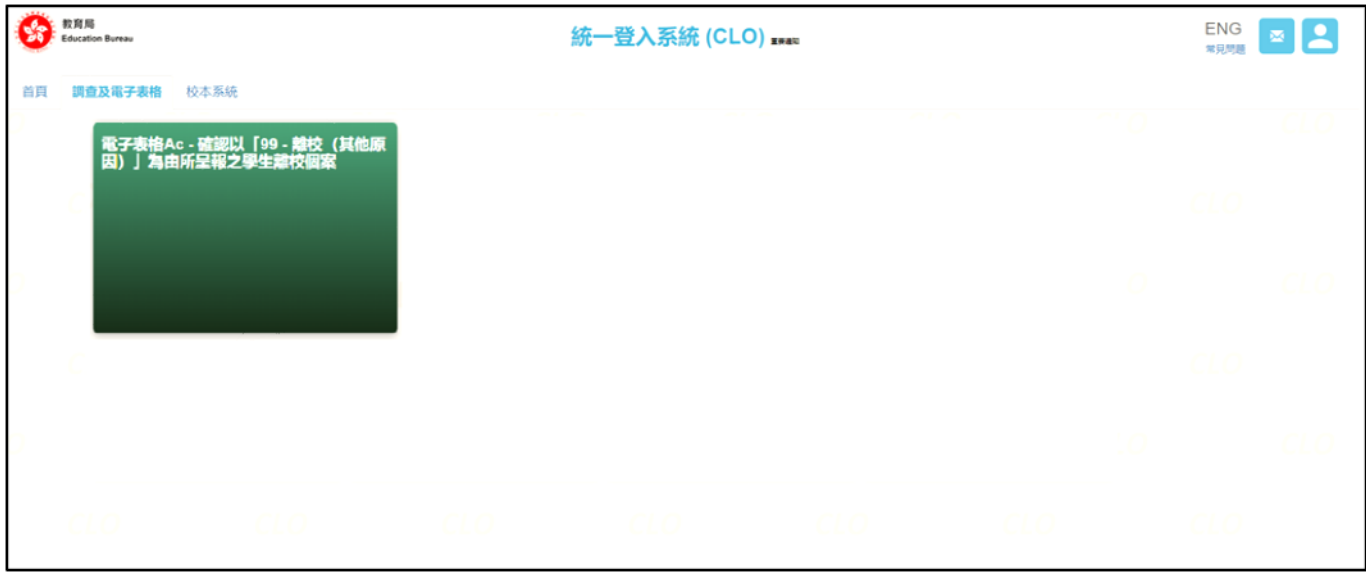

如學校用戶可以代表多所學校存取所選的電子表格,他們在進入電子表格之前會被帶到另一個頁 面以供選擇學校。

1

<sup>1</sup> 該類戶口指校長和學校行政主戶的電子化服務入門網站戶口,及統一登入系統學校行政戶口。

<sup>2</sup> 該類戶口指學校人員的電子化服務入門網站或培訓行事曆系統戶口,及統一登入系統用戶戶口。

學校選單內只會列出學校用戶擁有存取電子表格權限的學校。選擇適當的學校及按**<進入>**以代 表該學校存取電子表格。

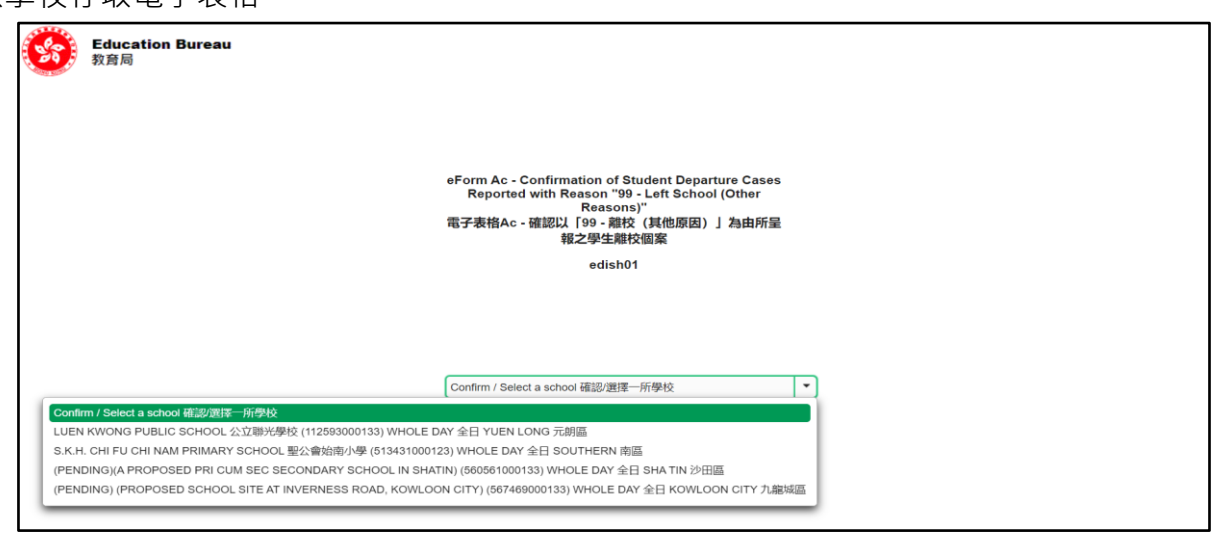

至於只代表一所學校存取所選電子表格的學校用戶,他們在統一登入系統按電子表格的連結後, 會被帶到相應的電子表格。

電子表格會以中英對照顯示操作版面,使用者無需轉換操作語言。

 $\mathbf x$ Please note that eForms for Student Information Management System (STIMS) have been revised. The data item names and descriptions are displayed in both Chinese and English. 請注意,學生資料管理系統(STIMS)電子表格已作出更新,數據欄名稱及說明會同時以中文 及英文顯示。

登入後,系統會顯示以下電子表格 Ac。

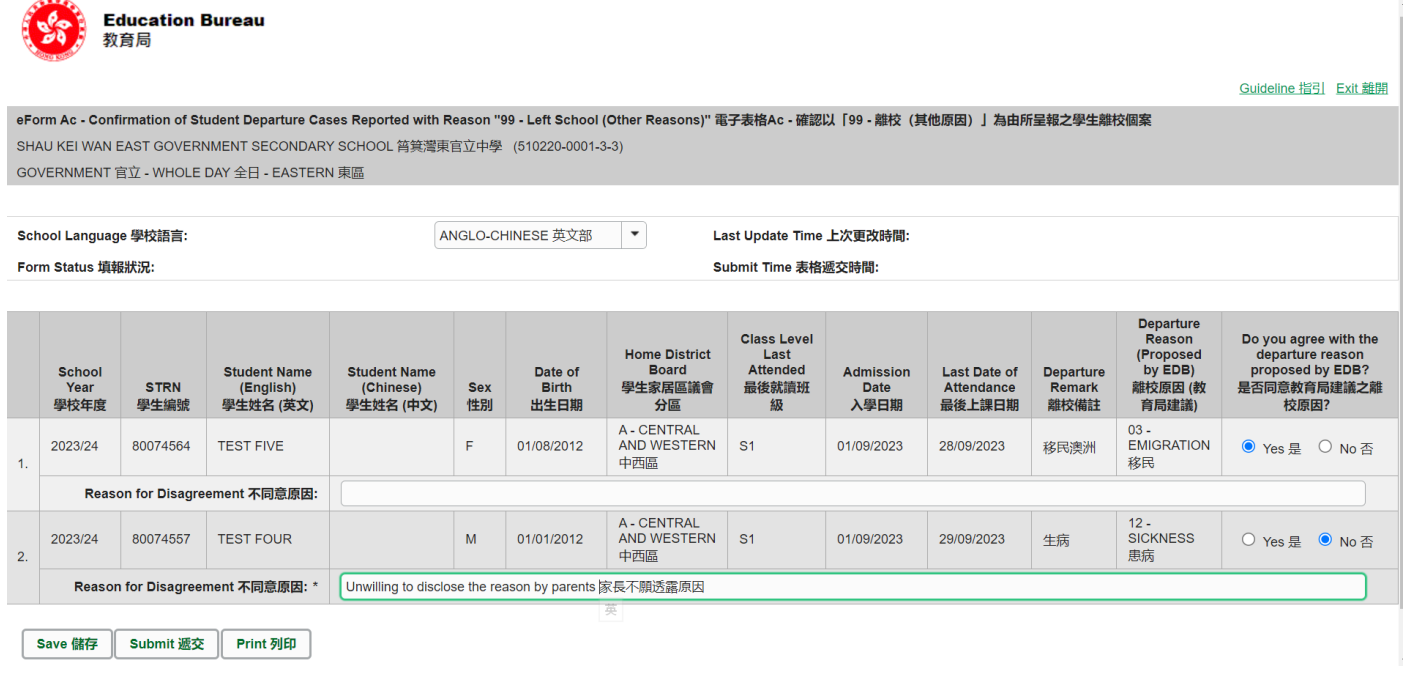

### [回到目錄](#page-0-0)

Note: "Student Information Management Application (STM)" is also known as "Student Information Management System (STIMS)"<br>註:「學生資料管理應用系統」又稱「學生資料管理系統」

#### <span id="page-4-1"></span><span id="page-4-0"></span>**II. 使用前要注意的事項**

登入教育局網頁,下載一份最新版本的*教育局學生資料管理系統指引*,並細心閱讀。當你使用電 子表格時,或有需要參考這份指引。路徑:

[www.edb.gov.hk](http://www.edb.gov.hk/) > **教育制度及政策** > **小學及中學教育** > **學位分配** > **學生資料管理系統**

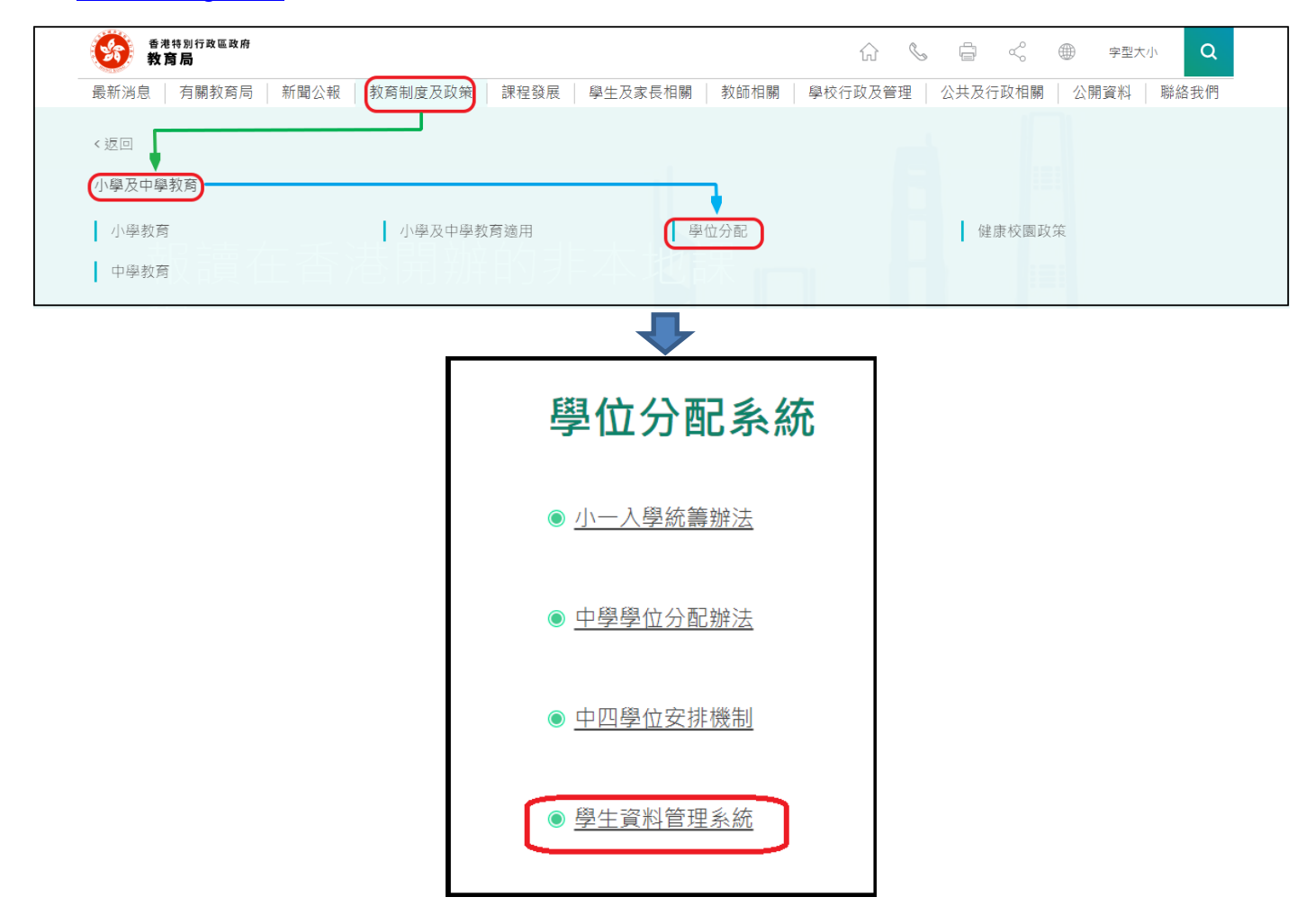

### <span id="page-5-0"></span>**III. 定時及經常儲存電子表格**

- ⚫ **請定時及經常儲存電子表格。**
	- 這樣有助避免在系統出現問題時所引致的資料遺失。
	- 當你儲存電子表格時,系統也會同時檢查已輸入的資料。如果系統發現資料有錯誤,會發 出訊息,提示導致儲存失敗的原因。請細閱這些訊息,並作出更正,及再儲存電子表格。
	- 如果電子表格內有很多錯誤的資料,你可能需要較長時間,逐一作出更正。因此,當你需 要更新大量資料時,請謹記定時儲存電子表格,讓系統適時作出檢查,發出訊息,以便你 能及早更正。
	- 電子表格成功儲存後,表格上方會顯示「儲存」的狀態,以及最後儲存的日期和時間。此 外,系統也會向你發出「資料已儲存」的訊息。

# **乙. 電子表格 Ac 使用指引**

#### <span id="page-6-0"></span>**I. [確認是](#page-9-0)否同意教育局就離校個案所建議的離校原因**

學校在呈報學生離校個案時,若果無法從《學生離校原因代碼表》中的代碼 02 至 13 之中選擇合 適的離校原因,便須選擇代碼「99 - 離校 ( 其他原因 )」, 並在備註欄填寫離校原因。教育局會適 時檢視學校以代碼「99 - 離校 ( 其他原因 )」 所呈報的離校個案, 並為個別離校個案建議更為適切 的離校原因代碼,而有關個案會顯示於電子表格 Ac 內,讓學校確認是否接納教育局所建議的離 校原因。教育局會透過「高效資訊傳遞系統 - 學校通訊模組 , 發出信函, 通知學校登入統一登入 系統查閱電子表格 Ac, 以作出跟進。

學校進入電子表格 Ac 後,會出現以下其中一種情況:

#### **(a) 表格內沒有顯示任何學生資料**

教育局並未就學校以代碼「99-離校(其他原因)」所呈報的學生離校個案作出建議。因此, 學校毋須遞交電子表格 Ac 至教育局。

#### **(b) 表格內顯示了學生的資料**

**Composite Contraction Bureau** 

電子表格 Ac 會列出學生的個人資料、離校個案記錄及教育局所建議的離校原因。學校必須 就表格內的**全部**離校個案選擇是否同意教育局的建議。若選擇「否」,請於「不同意原因」的 欄位填寫原因。

若學校同意教育局所建議的離校原因,學生資料管理系統內有關離校個案的記錄會相應作出更新。

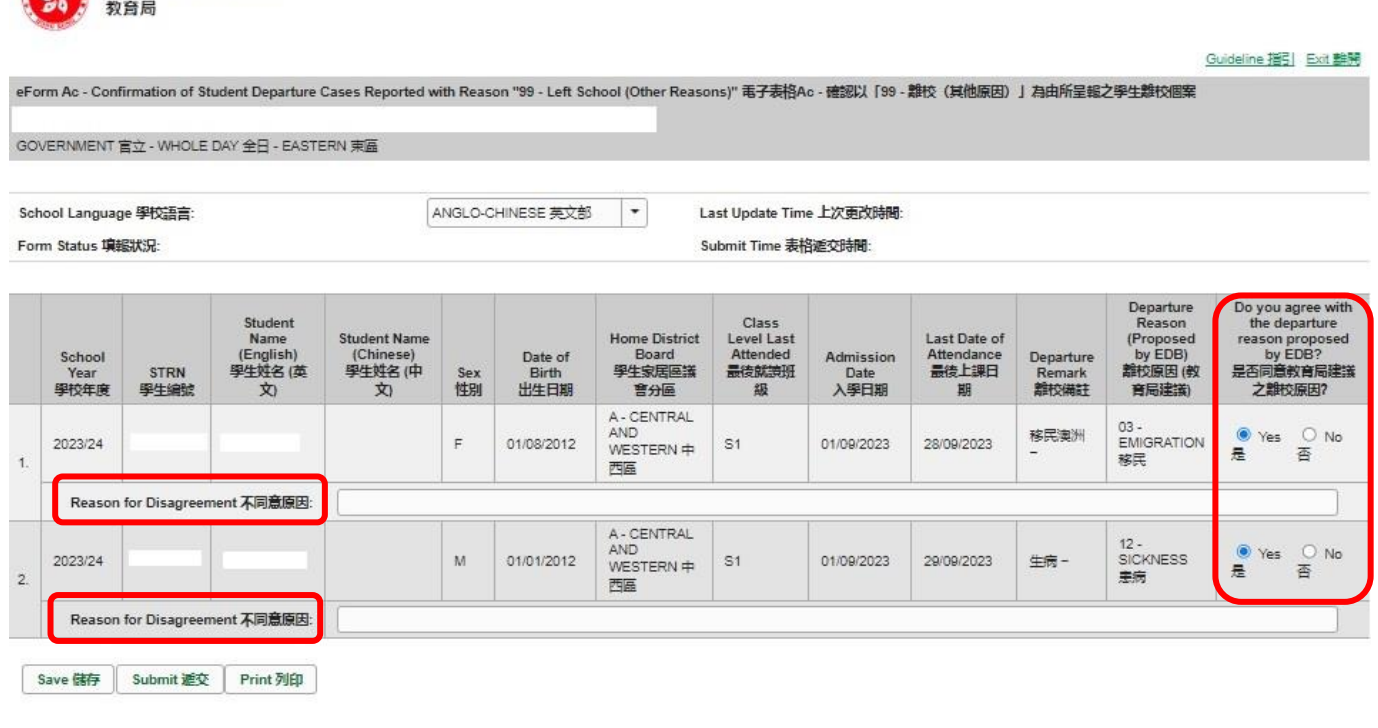

### <span id="page-7-0"></span>**II. 儲存電子表格 Ac**

 $\overline{\phantom{a}}$ 

I

請你按電子表格 Ac 底部的**<儲存>**鍵**,**儲存電子表格。請謹記定時儲存電子表格。

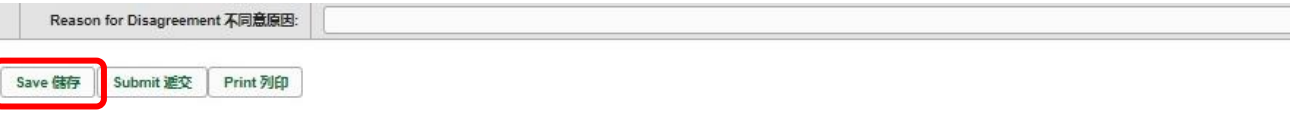

系統隨即會發出一個要求確定儲存的訊息,請按**<Yes>**以確定儲存。

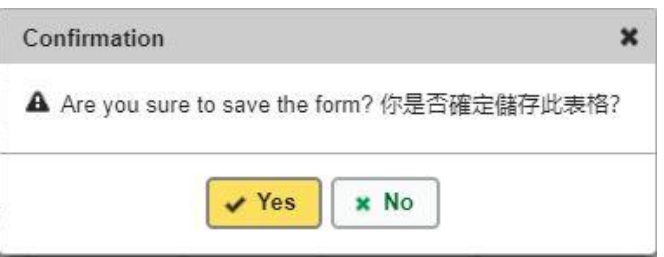

當你儲存電子表格時,系統也會同時檢查已輸入的資料。如系統發現電子表格 Ac 中有任何並未更 新或核實的資料,會在書面上方發出未能遞交電子表格的訊息。所有導致遞交失敗的原因,都會以 紅色字體,在有關的學生資料下面顯示。請細閱這些導致遞交失敗的原因,作出更正,並再遞交電 子表格。

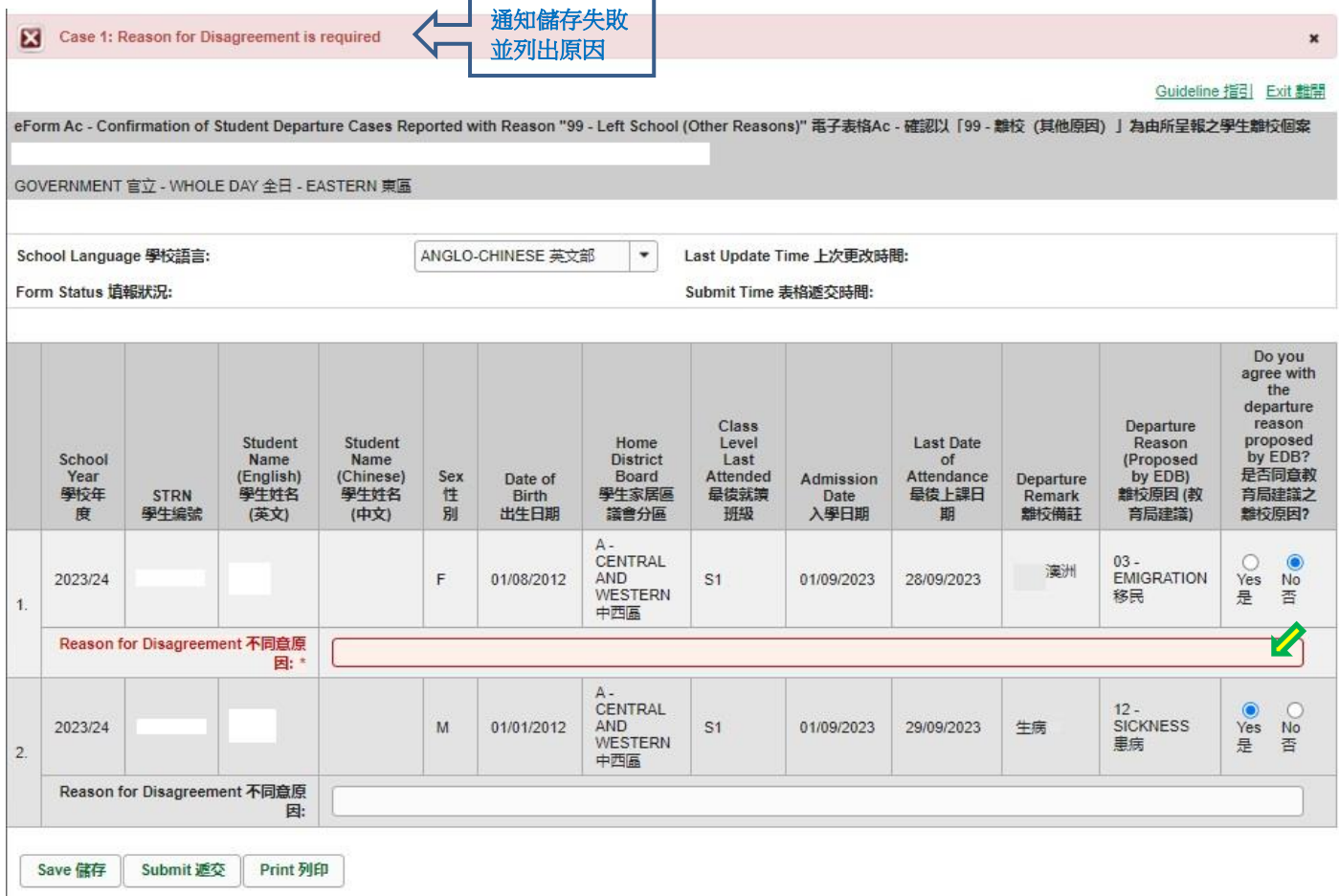

富你成功儲存電子表格後,系統會在畫面上方顯示「資料已儲存」的訊息。表格上方同時會顯示「儲 存」的狀態,以及最後儲存的日期和時間。

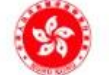

#### **Education Bureau** 教育局

Record updated successfully. 資料已儲存 C

通知儲存成功

#### Guideline 指引 Exit 離開

 $\pmb{\times}$ 

eForm Ac - Confirmation of Student Departure Cases Reported with Reason "99 - Left School (Other Reasons)" 電子表格Ac - 確認以「99 - 離校 (其他原因) 」為由所呈報之學生離校個案

GOVERNMENT 官立 - WHOLE DAY 全日 - EASTERN 東區

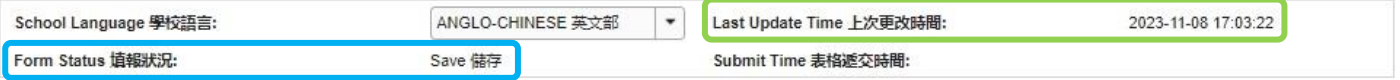

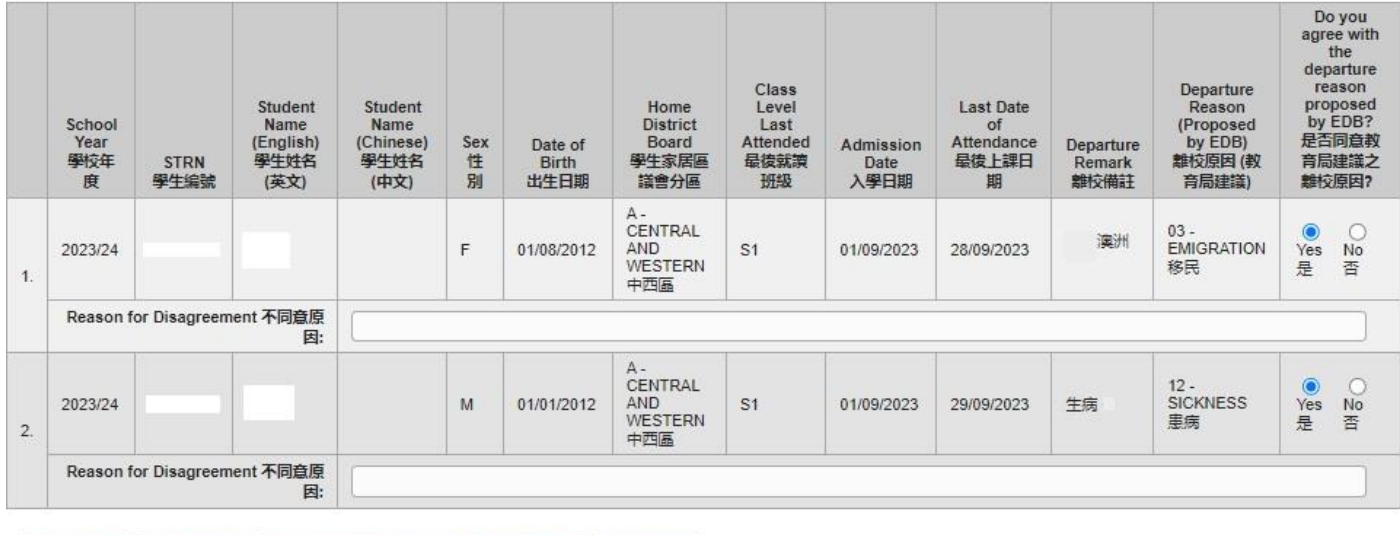

Save 儲存 Download Saved Record 下载已储存資料 Print 列印 Submit 遞交

<span id="page-9-0"></span>**你可以在遞交電子表格 Ac 前,將記錄列印副本或下載,作核對及存檔之用**。當你遞交電子表格 後,不能取回已填報的記錄**。**

a. 為電子表格 Ac 列印副本

請按電子表格底部的**<Print>**鍵,列印副本。

<span id="page-9-1"></span>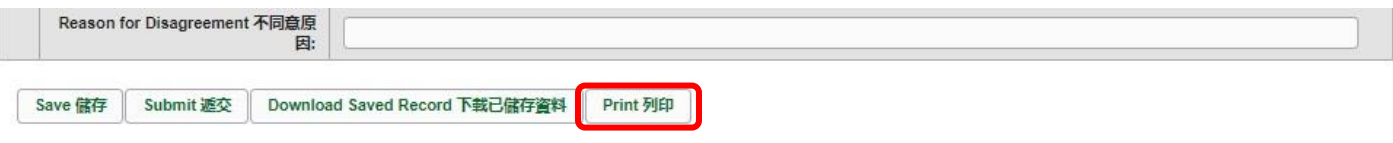

你隨即會在螢光幕上看到一個「列印」視窗。這個視窗的內容,可能會因為用戶電腦不同的設 定,而與下圖所示的有所不同。請在選擇合適的印表機後,按**<列印>**鍵。

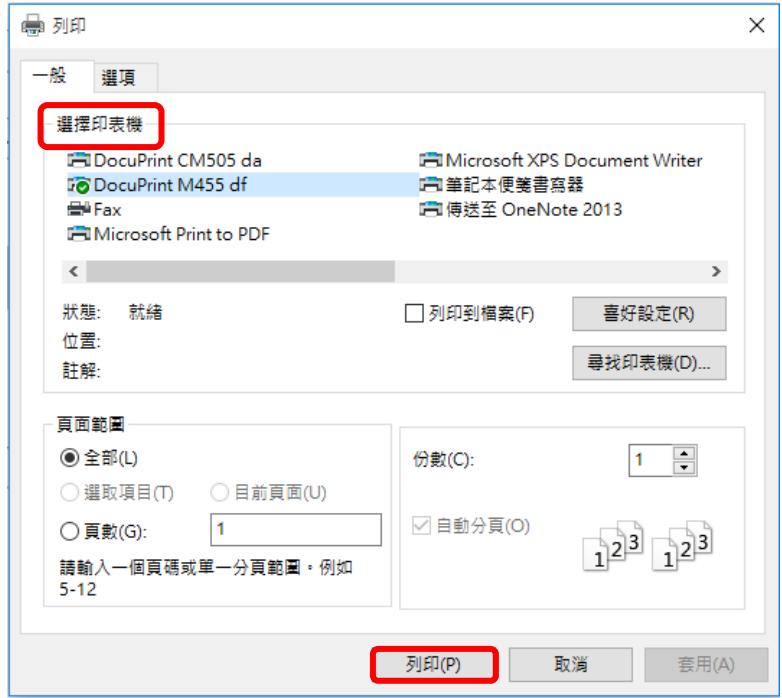

b. 下載電子表格 Ac 並儲存

<span id="page-9-2"></span>你可以按電子表格 Ac 底部的**<下載已儲存資料>**鍵,下載一份檔案存檔。

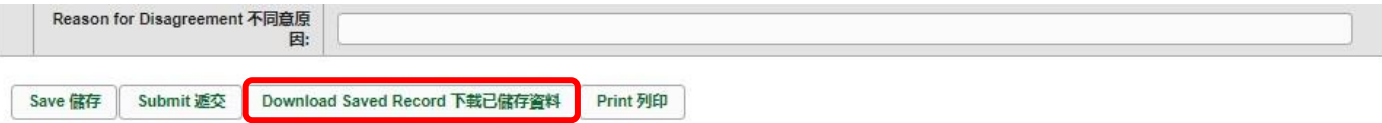

電腦會顯示以下視窗,請輸入一組由所有 3 個類別組成的至少 8 個字符的密碼或使用由類別 A 和類別 B 或 C 組成的至少 10 個字符的密碼以保護下載內容。當你輸入密碼後,請按**< 繼續>**或按**<取消>**返回之前的畫面**。**

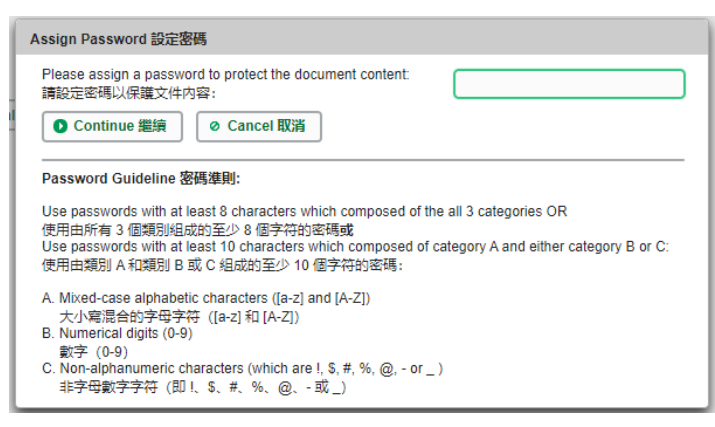

你在螢光幕上底端會看到「檔案下載」對話方塊,在<**儲存>**鍵的右側有選單,按選單並選項 目**<另存新檔>**。

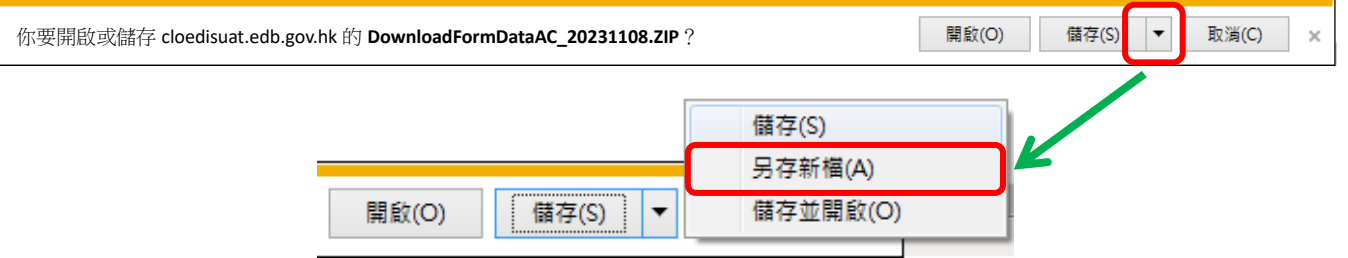

電腦會顯示「另存新檔」視窗。請選擇儲存的位置,並輸入檔案名稱後,按**<儲存>**鍵**。**

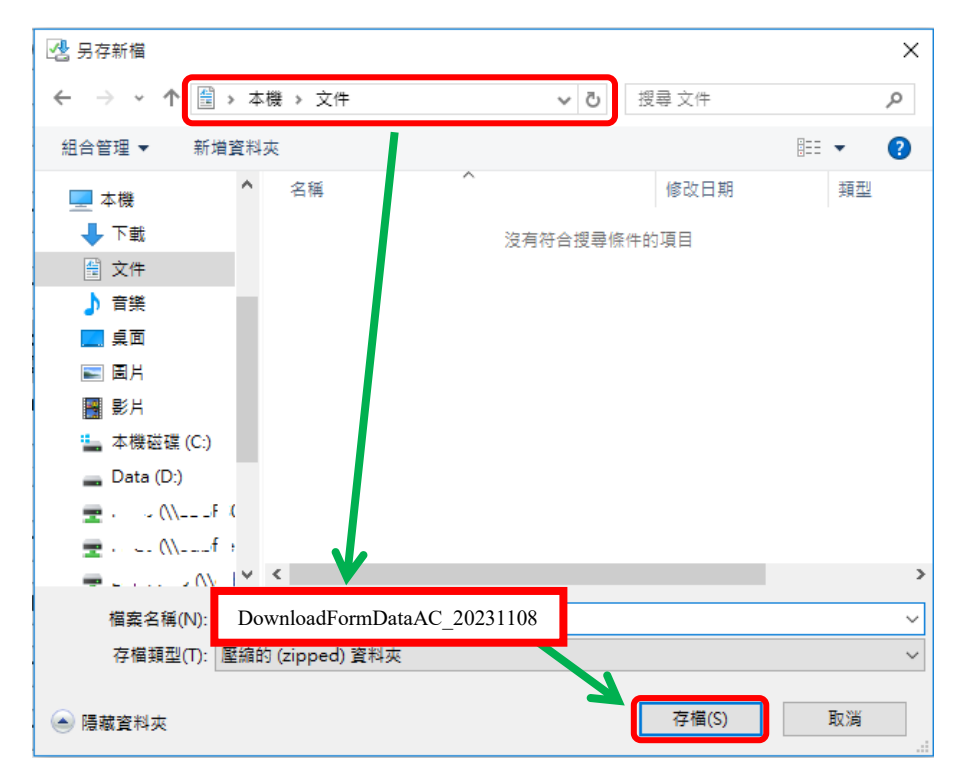

請使用已輸入的密碼以開啟儲存於電腦內的檔案。

## <span id="page-11-0"></span>**IV. 遞交電子表格 Ac**

當你完成更新電子表格 Ac 後,必須再檢查所輸入的資料是否正確。如果你已經確定所輸入的資 料正確無誤,便可按在電子表格底部的**<遞交>**鍵,將資料傳送到教育局。

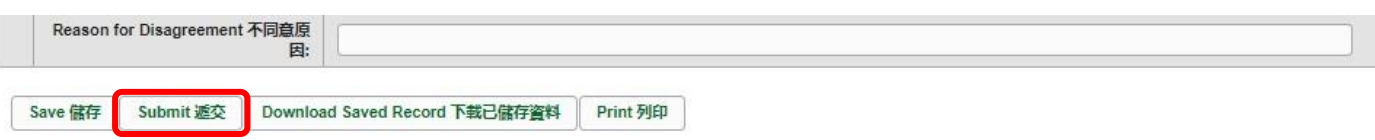

系統隨即會發出查詢是否確定遞交資料的訊息。請按**<Yes>**遞交電子表格 Ac。

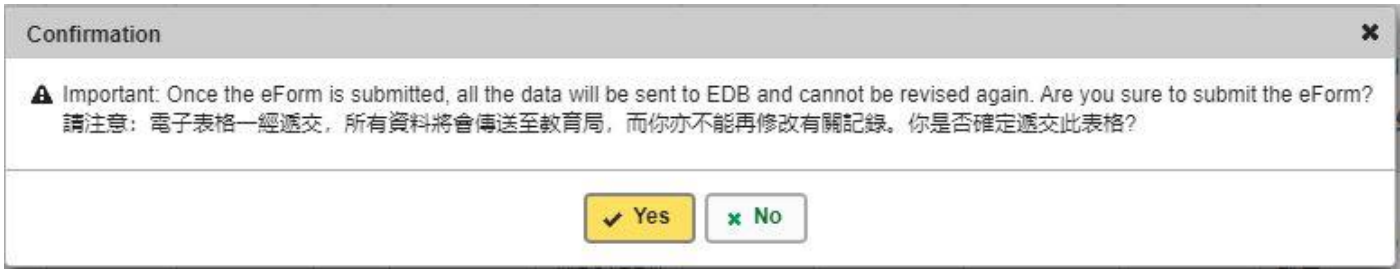

當你成功遞交電子表格後,系統會在書面上方顯示「資料已遞交」的訊息,同時會顯示「遞交」 的狀態,以及遞交電子表格的日期和時間。

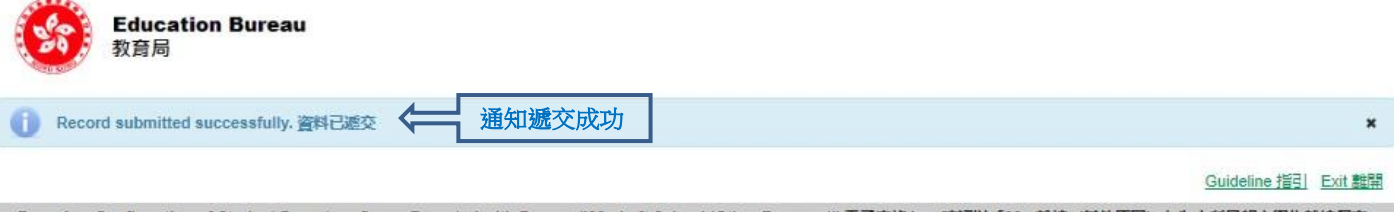

eForm Ac - Confirmation of Student Departure Cases Reported with Reason "99 - Left School (Other Reasons)" 電子表格Ac - 確認以「99 - 離校(其他原因) | 為由所呈報之學生離校個家

GOVERNMENT 官立 - WHOLE DAY 全日 - EASTERN 東區

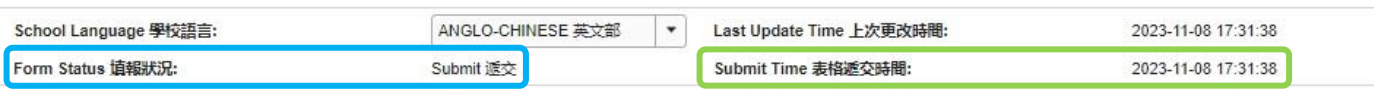

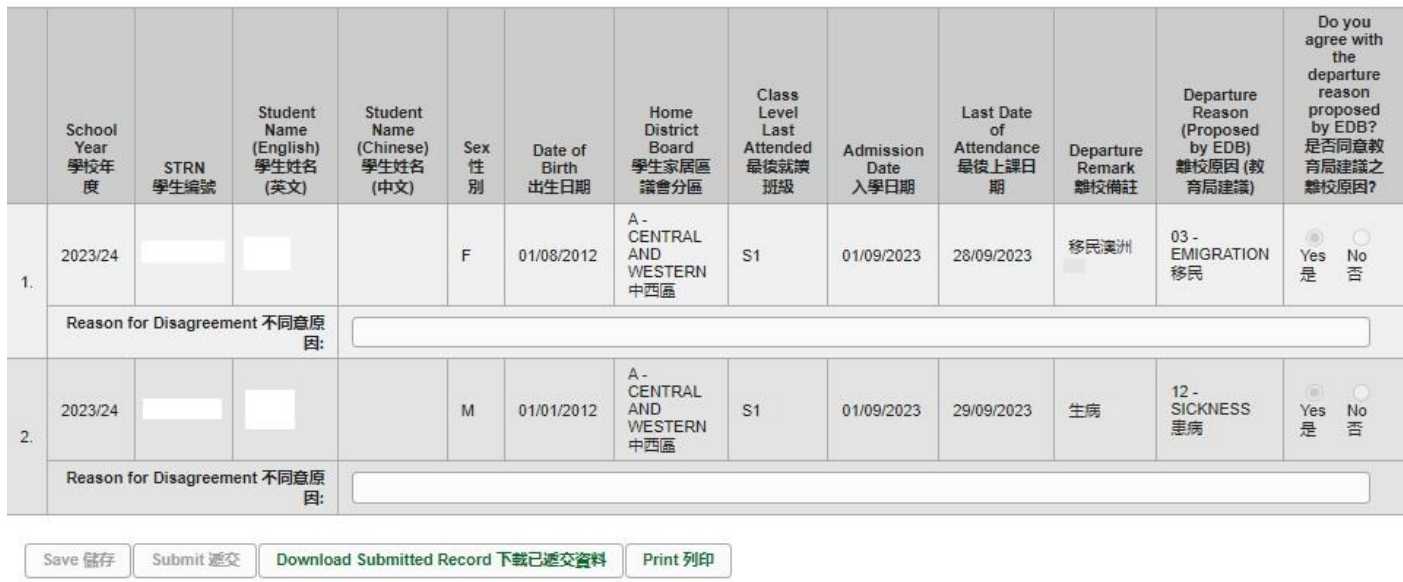

# <span id="page-12-0"></span>**V. 離開電子表格 Ac**

你可以按電子表格 Ac 右上角的<離開>鍵,返回統一登入系統。

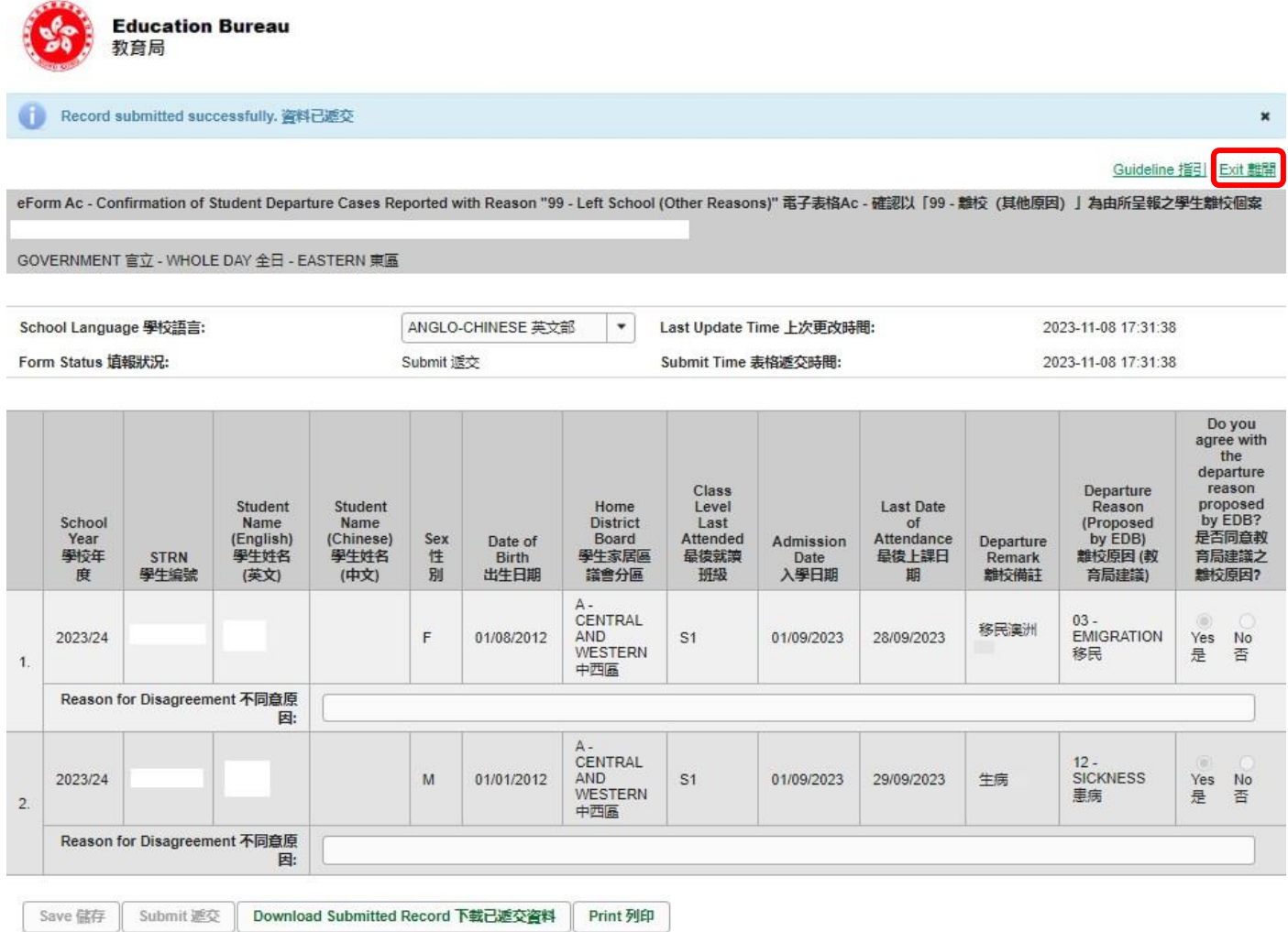

### [回到目錄](#page-0-0)

~完~